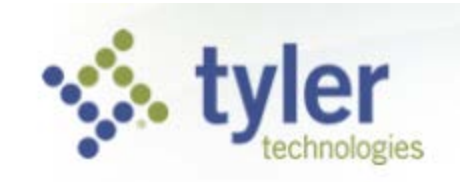

## Munis Self Service Entering Expense Reimbursements

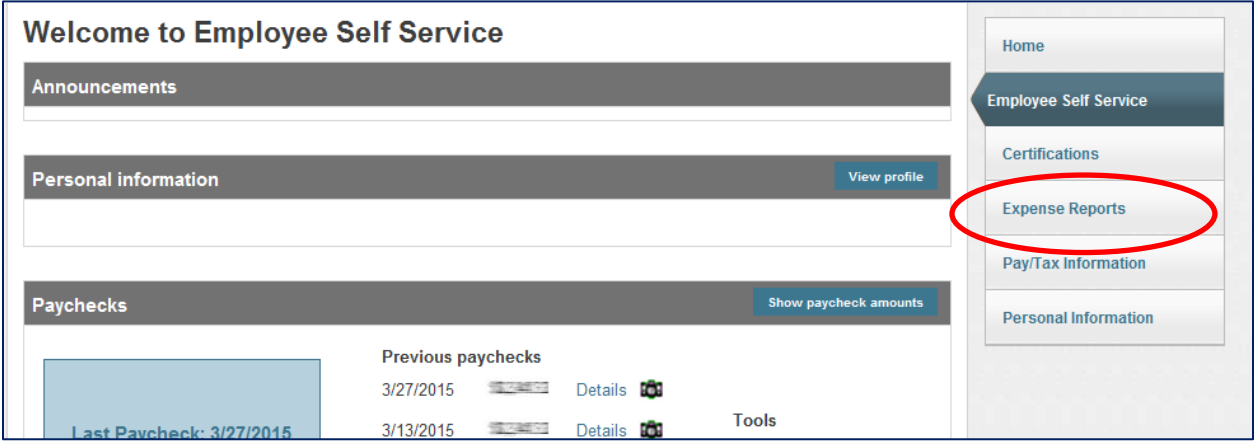

- 1. You will be redirected to Home screen. If you have forgotten your password, please contact the Help Desk @ 4295.
- 2. Select Employee Self Service menu option on the right side of the page.
- 3. Select Expense Reports from the expanded menu.

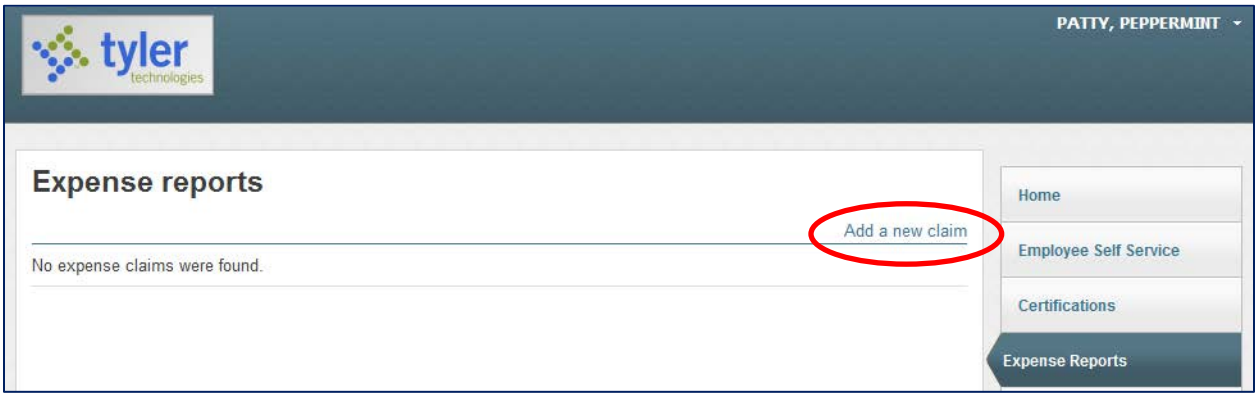

1. Select "Add a new claim" from the Expense Reports detail line.

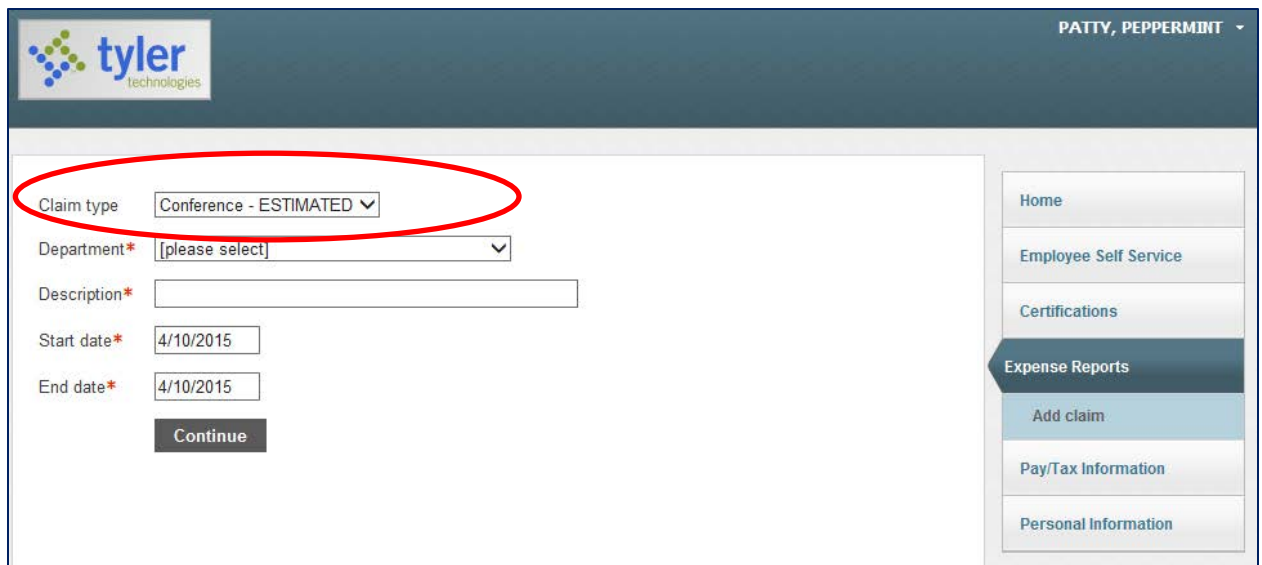

Select the claim type for your new claim from the drop down. The claim type chosen will provide unique screens.

 **Conference – ESTIMATED** - All Conferences must have approval 30 days prior to the event. The approval is based on an estimated claim amount. The estimate should include fees, travel and lodging expenses, per diems, and any other known amounts. Within the Claim Type dropdown, select Conference – ESTIMATED.

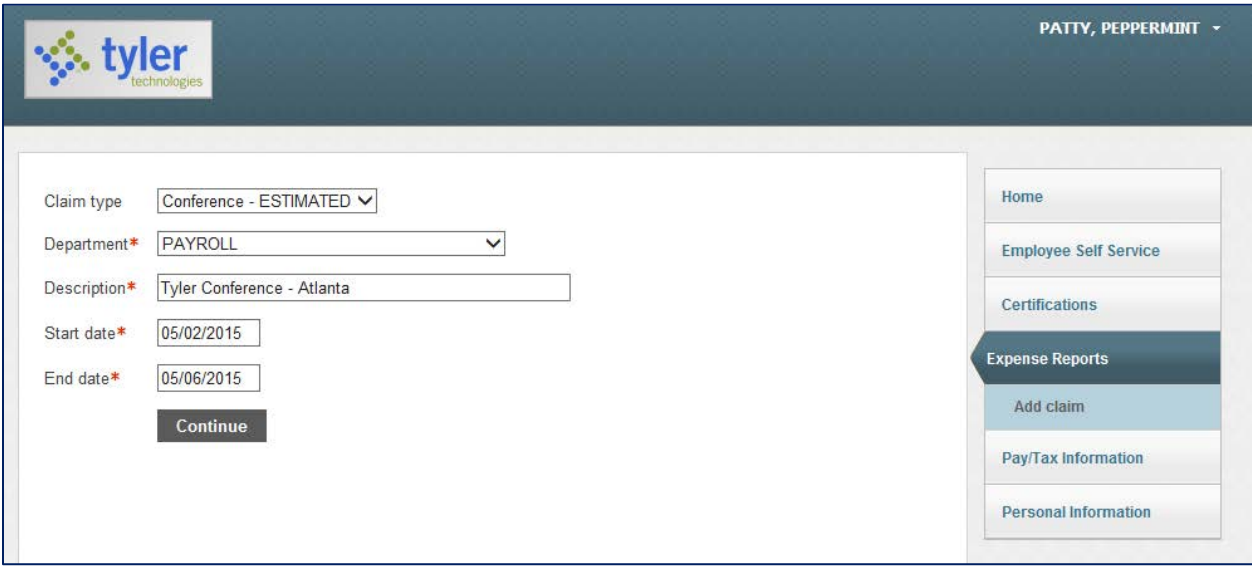

Select the department that is authorizing the charge.

Type in a description for the event in the text field provided.

The Start and End date should include dates of travel if outside of the actual event dates. The dates can either be typed in or a calendar is available by clicking inside the date fields.

Click Continue.

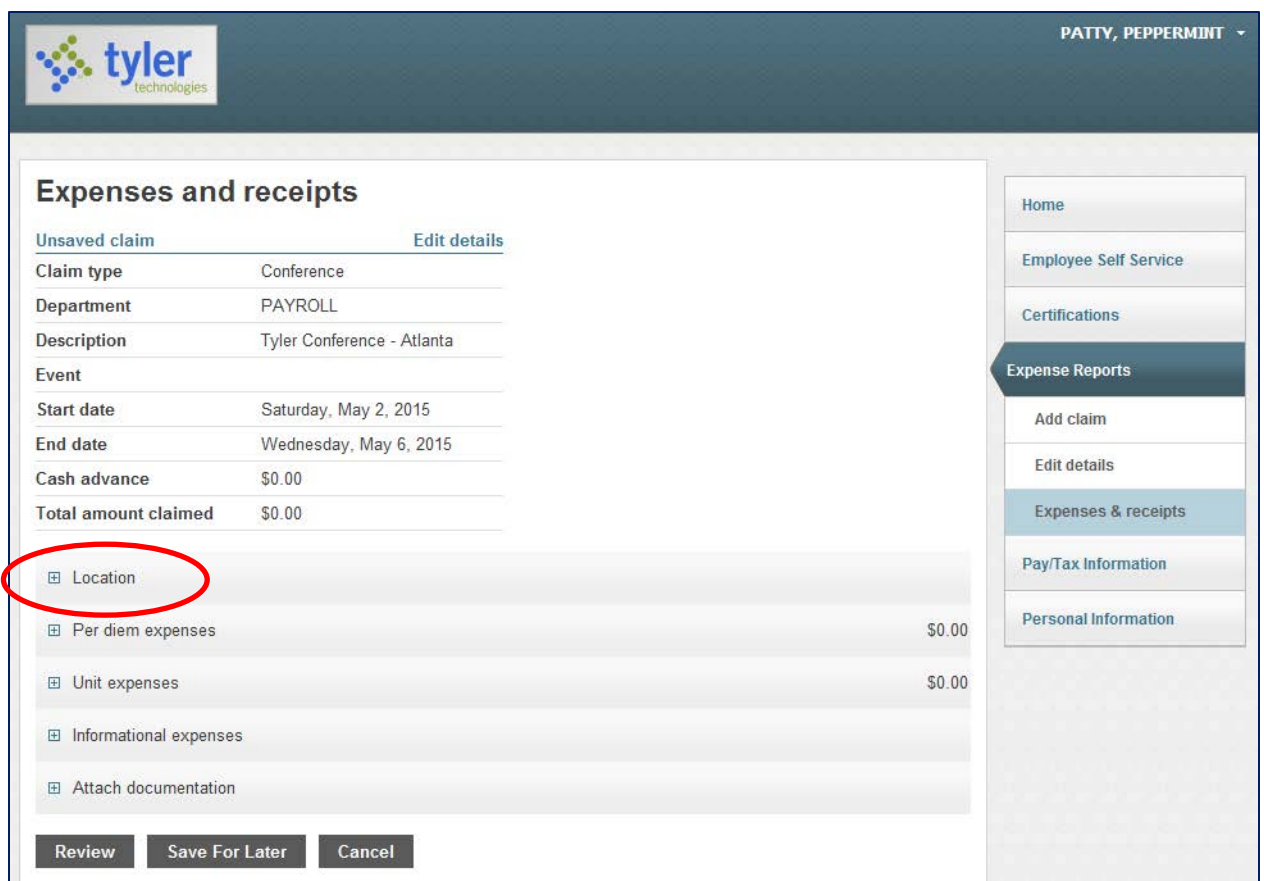

The event location, City and State are required fields. Click on the  $\Box$  on the Location menu to expand the section.

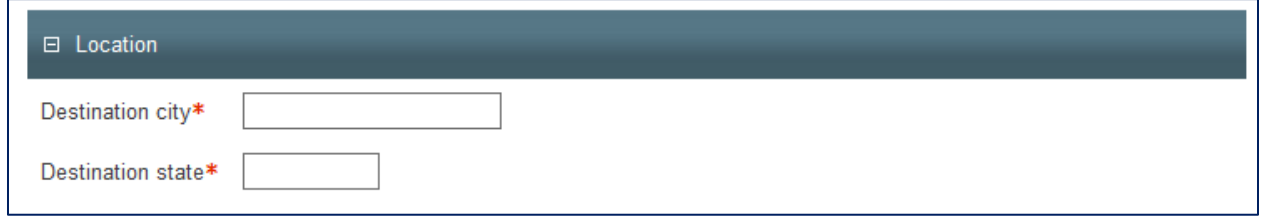

Type the city and state in the appropriate box.

*\*\*\* At this stage, the claim is unsaved. If you wish save as you go, Click "Save For Later" at the bottom of the page. A confirmation with your new claim number will appear at the top of the page once the save is complete.*

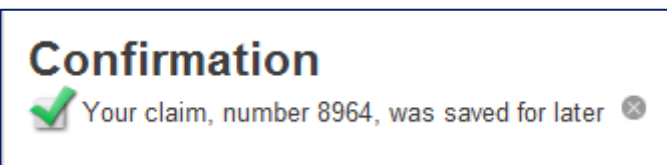

*You will need to go back to the Expense reports screen and click "Details" and Update to add more information.*

The system will populate the per diem amounts for each day included in the conference date range.

\$30.00 □ Per diem expenses **Breakfast** Lunch **Supper**  $\odot$  $\odot$  $\Box$  $\Box$  $\odot$  $\Box$ **Total** \$6.00 \$9.00 \$15.00  $\Box$ Saturday, May 2  $\Box$  $\overline{\blacktriangledown}$ Sunday, May 3  $\Box$  $\Box$  $\blacktriangledown$ \$15.00 Monday, May 4  $\Box$  $\Box$  $\blacktriangledown$ Tuesday, May 5  $\Box$  $\Box$  $\blacktriangledown$ \$15.00 Wednesday, May  $\hfill \square$  $\Box$  $\Box$ 6 \$0.00 \$0.00 \$60.00

Click the  $\Box$  on the Per Diem Expenses menu to expand the section.

Place a check in the box for any meals that were not provided for during the event.

Click the  $\Box$  Unit Expenses Menu to expand the section. The "Add an Expense" is on the right side.

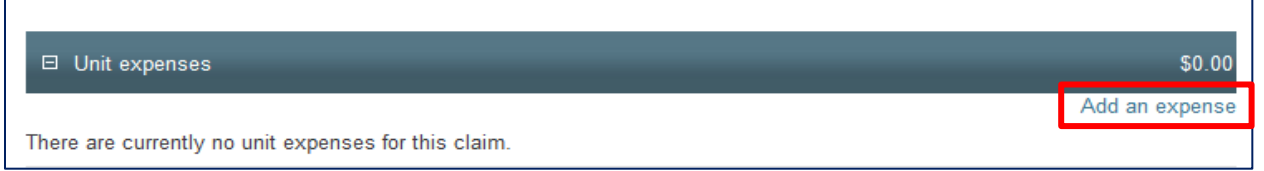

There are several expense types available within Unit Expenses. A pop-up will appear with a drop down of types to choose from. *If there is a specific Account String for an expense, enter the string on the comment line.*

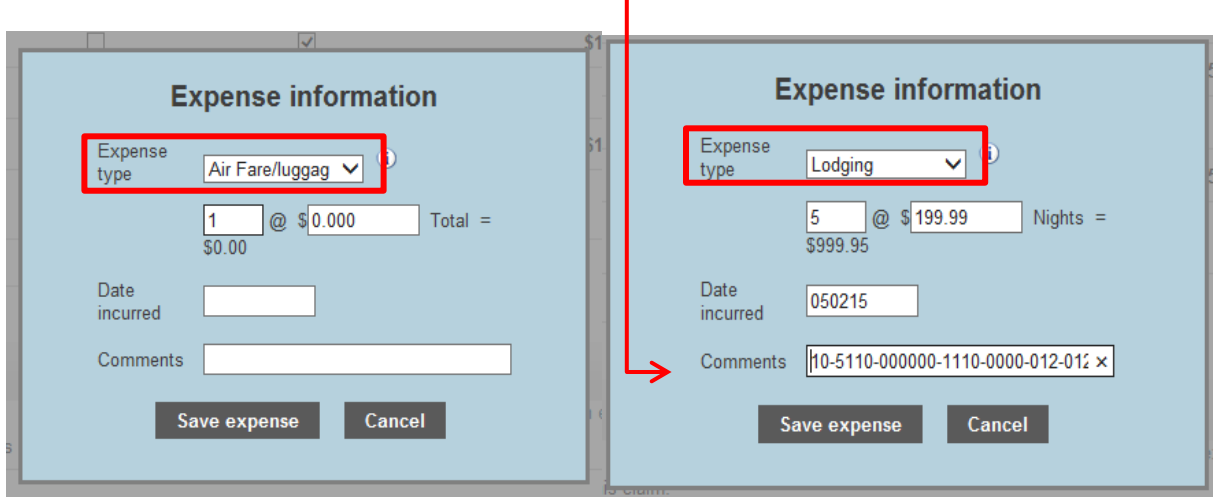

Continue clicking the "Add an Expense" until all amounts are accounted for. Mileage that occurred outside of the district requires a Google map or other map that would include the total miles traveled. The mileage does not need to appear on two lines as long as the attachment verifies the total mileage.

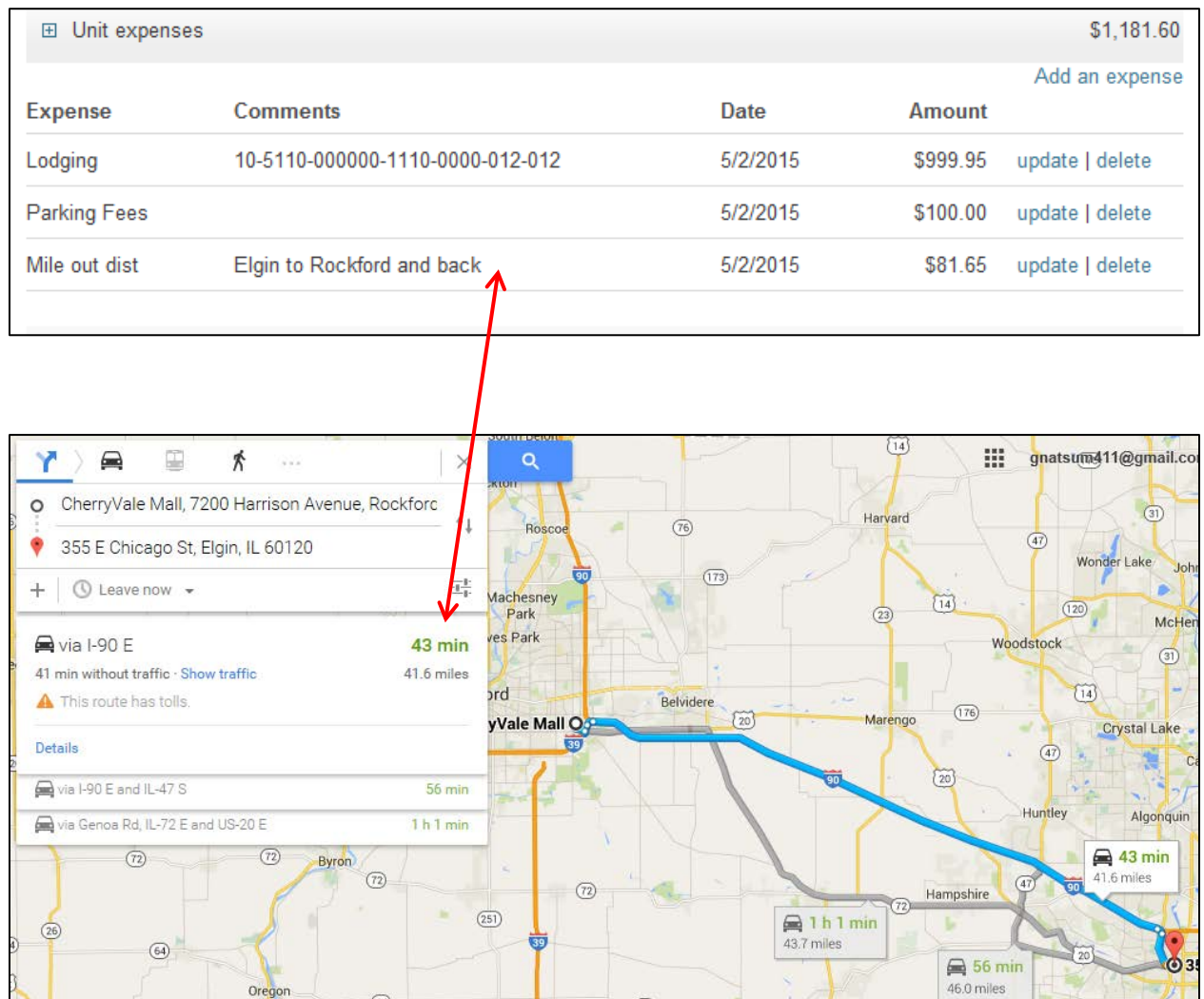

If there are additional expenses that did not have a specific template available they can be entered under the Informational Expenses menu. Please be as specific as possible in the comment section provided.

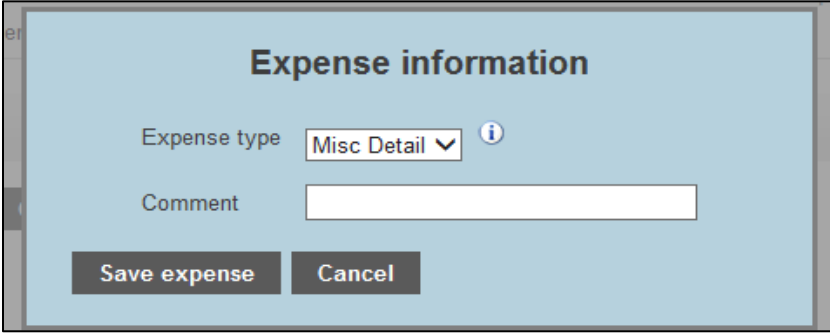

All expense items must have a receipt. They are attached to the claim under the menu "Attach Documentation". When the section is expanded, a browse button will be visible. Self Service requires that the receipt is saved to a file and then attached to the claim. You cannot scan an image directly to the claim.

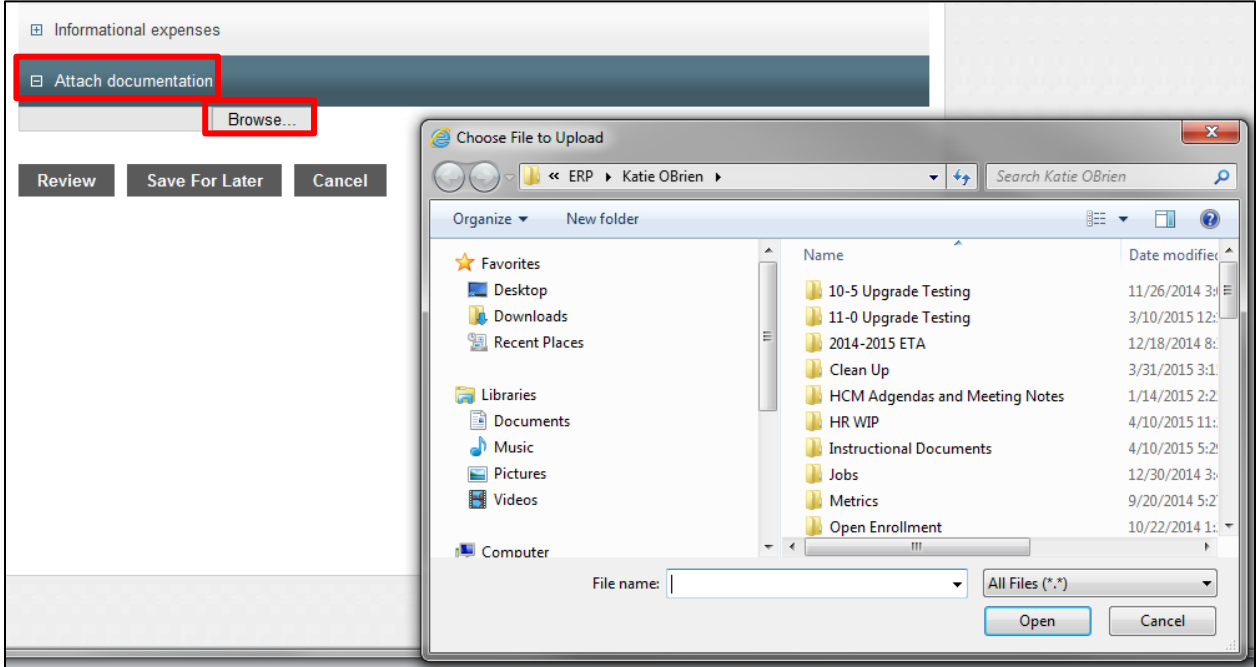

Once all expenses are documented, click Review at the bottom of the page.

*If you have not saved this claim yet, you will need to Save for Later before you can review.*

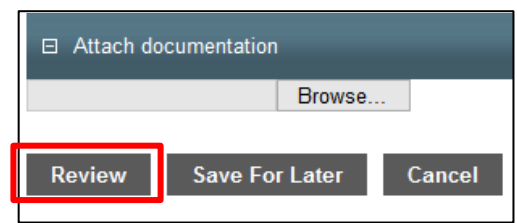

Self Service will load all the fields entered to be verified.

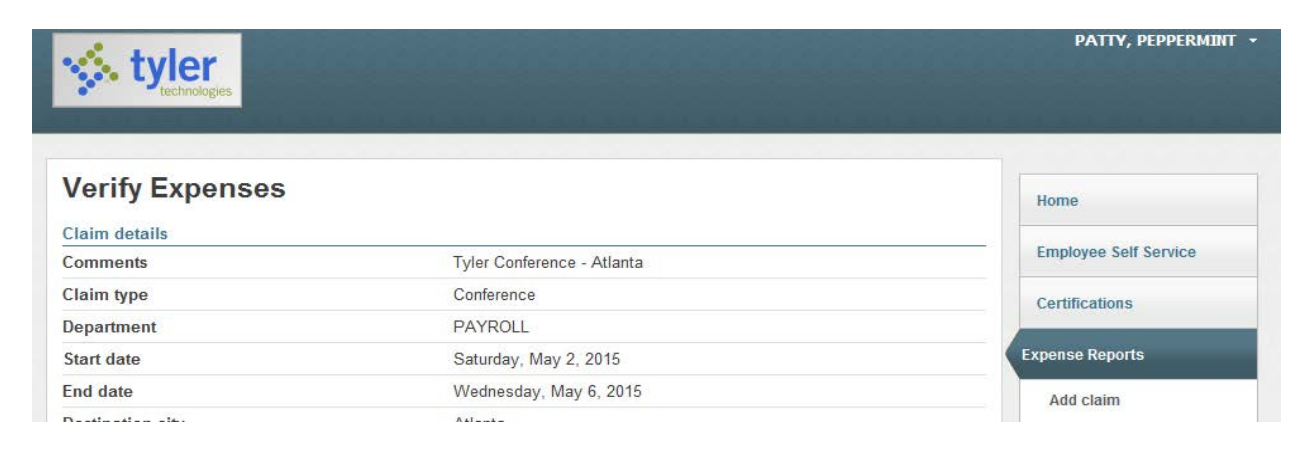

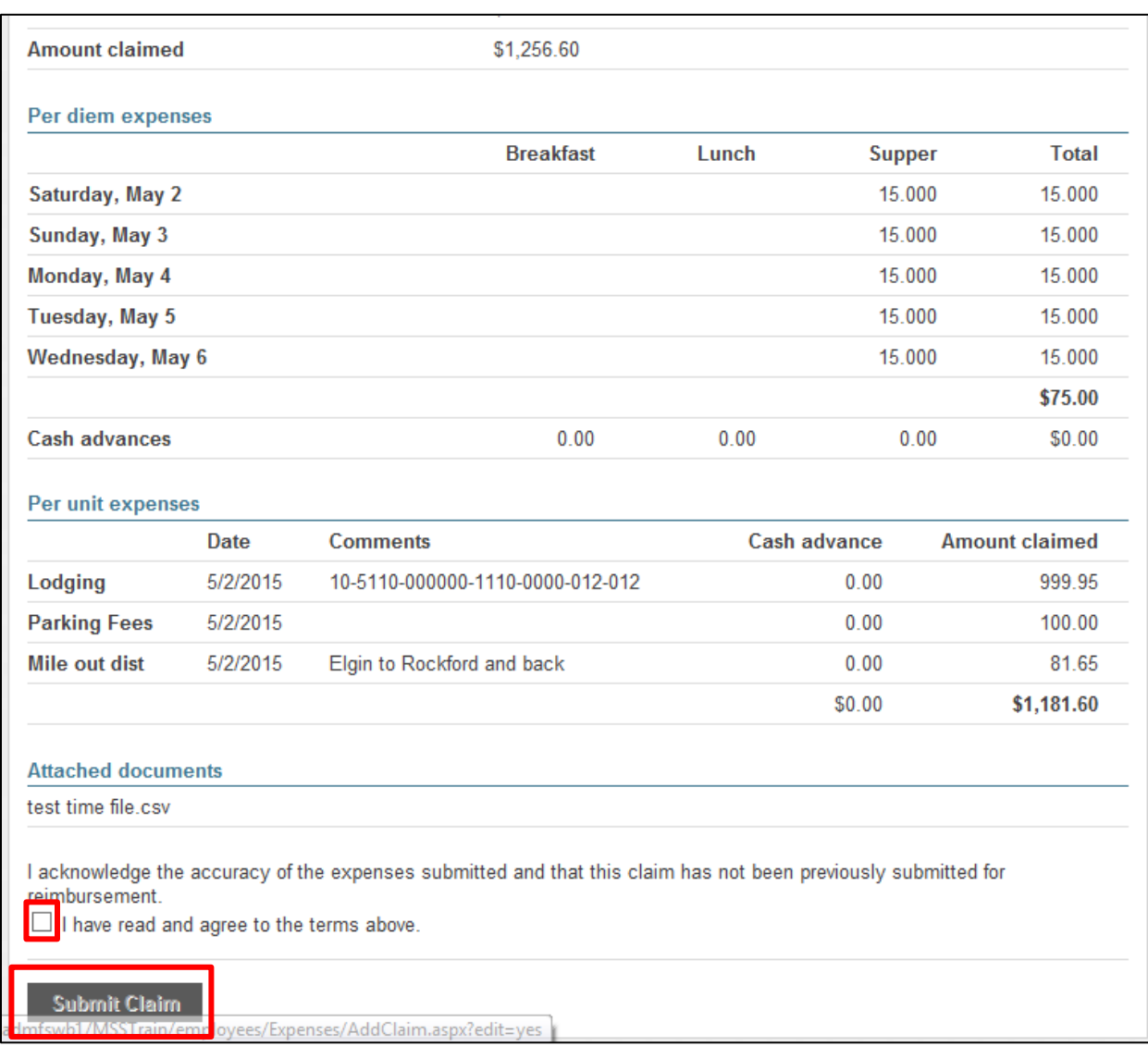

Verify all amounts look correct and check the box at the bottom of the page to agree to the terms.

Submit your claim.

The system will provide a Confirmation at the top of the page along with your claim number.

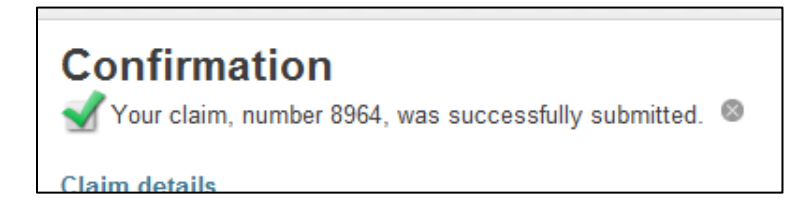

The claim is now in created status and has now been delivered to payroll to have the account strings applied.

The employee cannot update fields on the claim unless it is rejected for some reason. If it is rejected, an email will be sent to the email address on file.

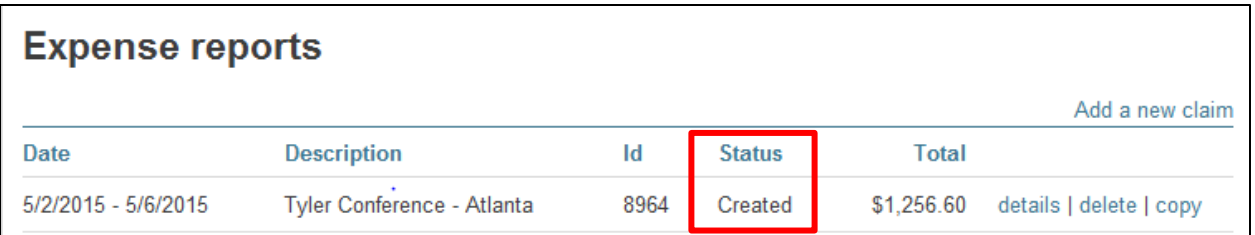

Once Payroll has completed their updates, the expense will be released to the Assistant Superintendent for approval. You can see this on self service.

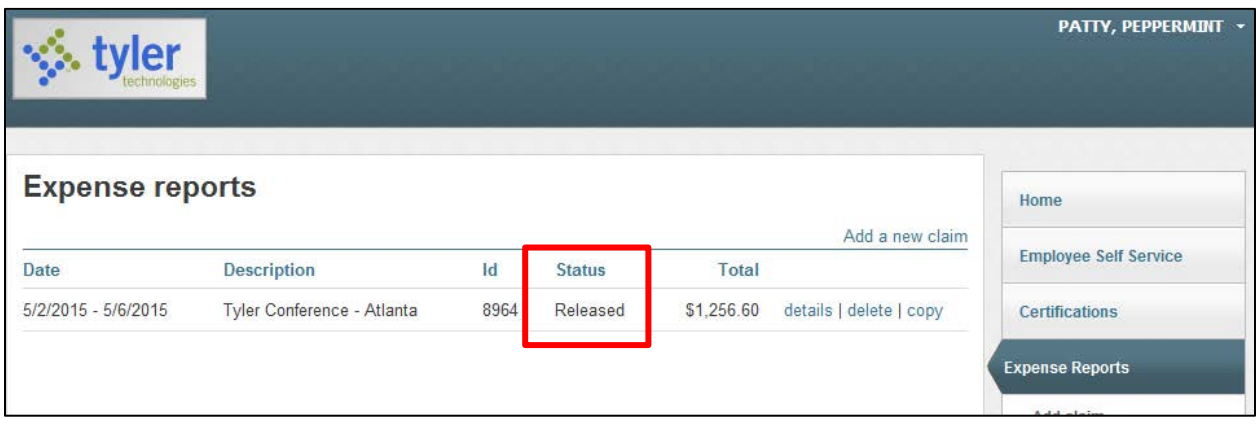

The example provided is for a conference. All conference are an estimate prior to actual trip. Once the cabinet member has approved the trip the status on self service will change to Approved.

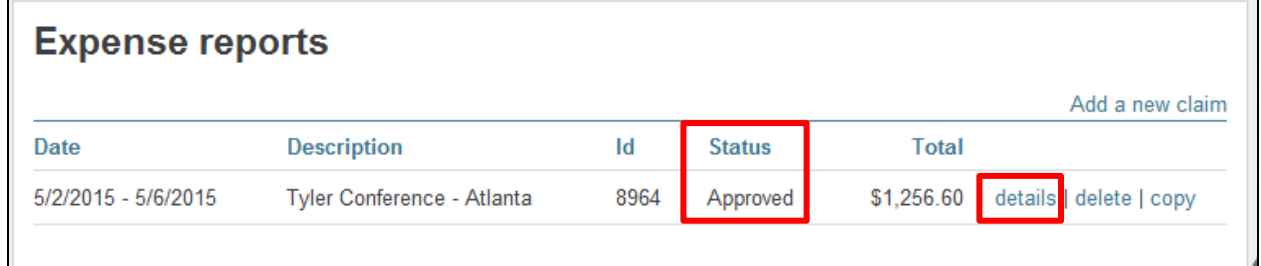

Once the estimate is approved, the claim can now be updated with actual amounts that need to be reimbursed. To go back into the claim, select details on the main Expense Reports menu. Click the Update button on the bottom of the page.

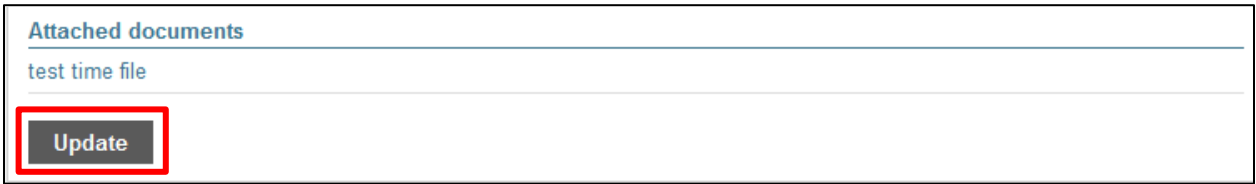